# **Beno**

G2411HDA 24" Breitbild-LCD-Monitor Benutzerhandbuch

# Willkommen

# Copyright

Copyright © 2009 BenQ Corporation. Alle Rechte vorbehalten. Diese Veröffentlichung darf nicht ohne die vorherige schriftliche Genehmigung von BenQ Corporation in irgendeiner Form oder durch elektronische, mechanische, magnetische, optische, chemische, manuelle oder andere Mittel reproduziert, übertragen, umgeschrieben, in einem Datenabfragesystem gespeichert oder in irgendeine Sprache oder Computersprache übersetzt werden.

# Ausschlusserklärung

BenQ Corporation übernimmt weder direkte noch indirekte Garantie für die Richtigkeit dieses Handbuchs und übernimmt insbesondere keine Gewährleistung hinsichtlich der Qualität oder der Eignung zu einem bestimmten Zweck. Ferner behält sich die BenQ Corporation das Recht vor, diese Veröffentlichung ohne Vorankündigung zu überarbeiten und Änderungen des Inhalts vorzunehmen.

# Bitte befolgen Sie diese Sicherheitshinweise, um die optimale Leistungsfähigkeit und die maximale Lebensdauer Ihres Monitors zu erreichen.

## Sicherheitshinweise zur Stromversorgung

- Das Gerät wird durch den Netzstecker von der Stromzufuhr getrennt.
- Das Netzstromkabel dient bei Geräten mit Netzsteckern zur Trennung von der Netzstromversorgung. Die Netzsteckdose muss sich in der Nähe des Geräts befinden und leicht zugänglich sein.
- Dieses Gerät darf nur an einem Stromnetz betrieben werden, das den Angaben auf dem Markierungsetikett entspricht. Wenn Sie nicht sicher sind, ob diese Anforderungen erfüllt sind, wenden Sie sich an Ihren Händler oder Ihr örtliches Stromversorgungsunternehmen.

# Reinigung und Pflege

- Reinigung Ziehen Sie vor der Reinigung den Netzstecker des Monitors aus der Steckdose. Reinigen Sie die Oberfläche des LCD-Monitors mit einem weichen, fusselfreien Tuch. Verwenden Sie keine aggressiven Reinigungsmittel, Reinigungssprays oder Glasreiniger.
- Die Schlitze und Öffnungen hinten und oben am Gehäuse dienen zur Lüftung. Sie dürfen nicht blockiert oder abgedeckt werden. Der Monitor darf nur dann in der Nähe von oder über Heizkörpern bzw. Wärmequellen aufgestellt oder in Gehäuse eingebaut werden, wenn eine ausreichende Lüftung gewährleistet ist.
- In das Innere dieses Geräts dürfen keine Gegenstände oder Flüssigkeiten gelangen.

# Wartung

• Warten Sie das Gerät nicht selbst, da Sie sich beim Öffnen oder Entfernen des Schutzgehäuses gefährlichen Stromspannungen und anderen Risiken aussetzen könnten. Im Falle eines Missbrauchs (siehe oben) oder eines Unfalls (z. B. Fallenlassen des Geräts, unsachgemäßer Gebrauch) wenden Sie sich zur Wartung an qualifiziertes Wartungspersonal.

# Inhaltsverzeichnis

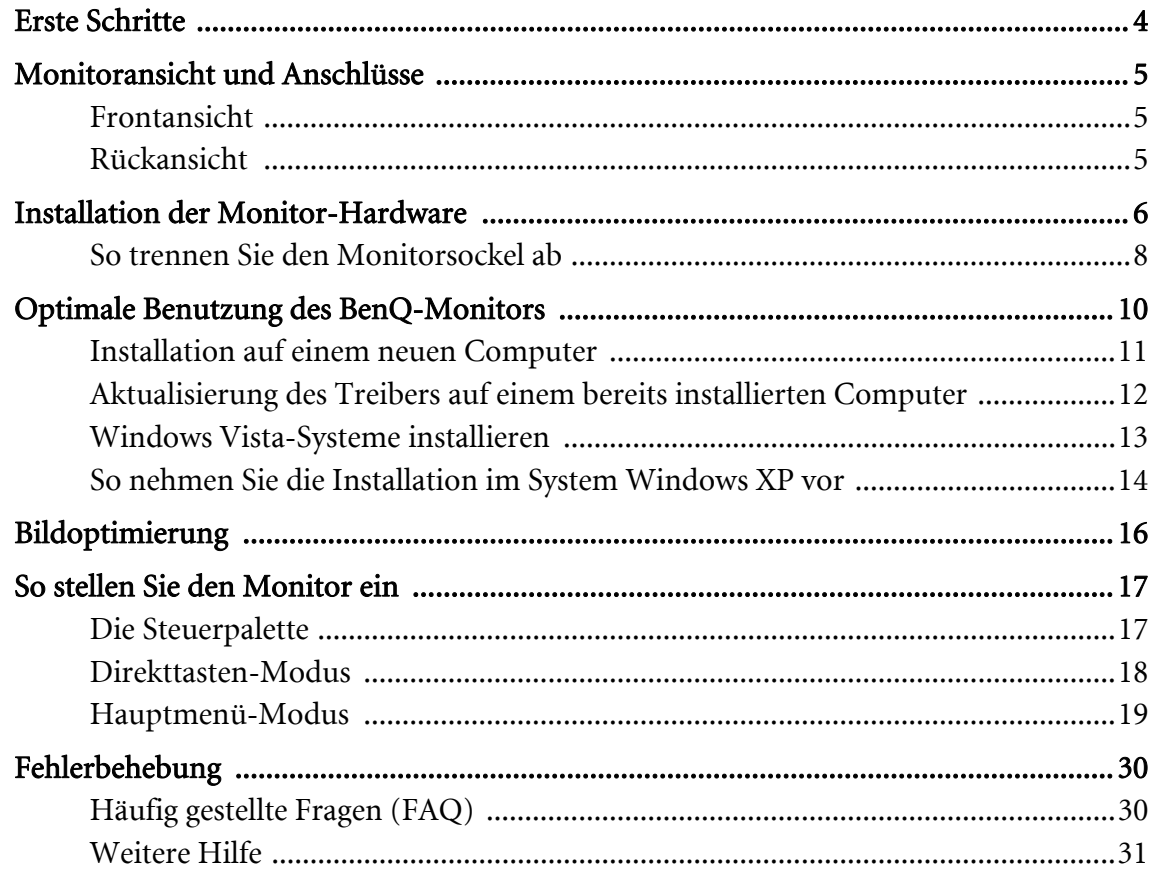

## <span id="page-3-0"></span>1. Erste Schritte

Überprüfen Sie beim Auspacken, ob folgende Teile im Lieferumfang enthalten sind. Sollten Teile des Lieferumfangs fehlen oder beschädigt sein, wenden Sie sich umgehend an den Händler, bei dem Sie die Ware gekauft haben.

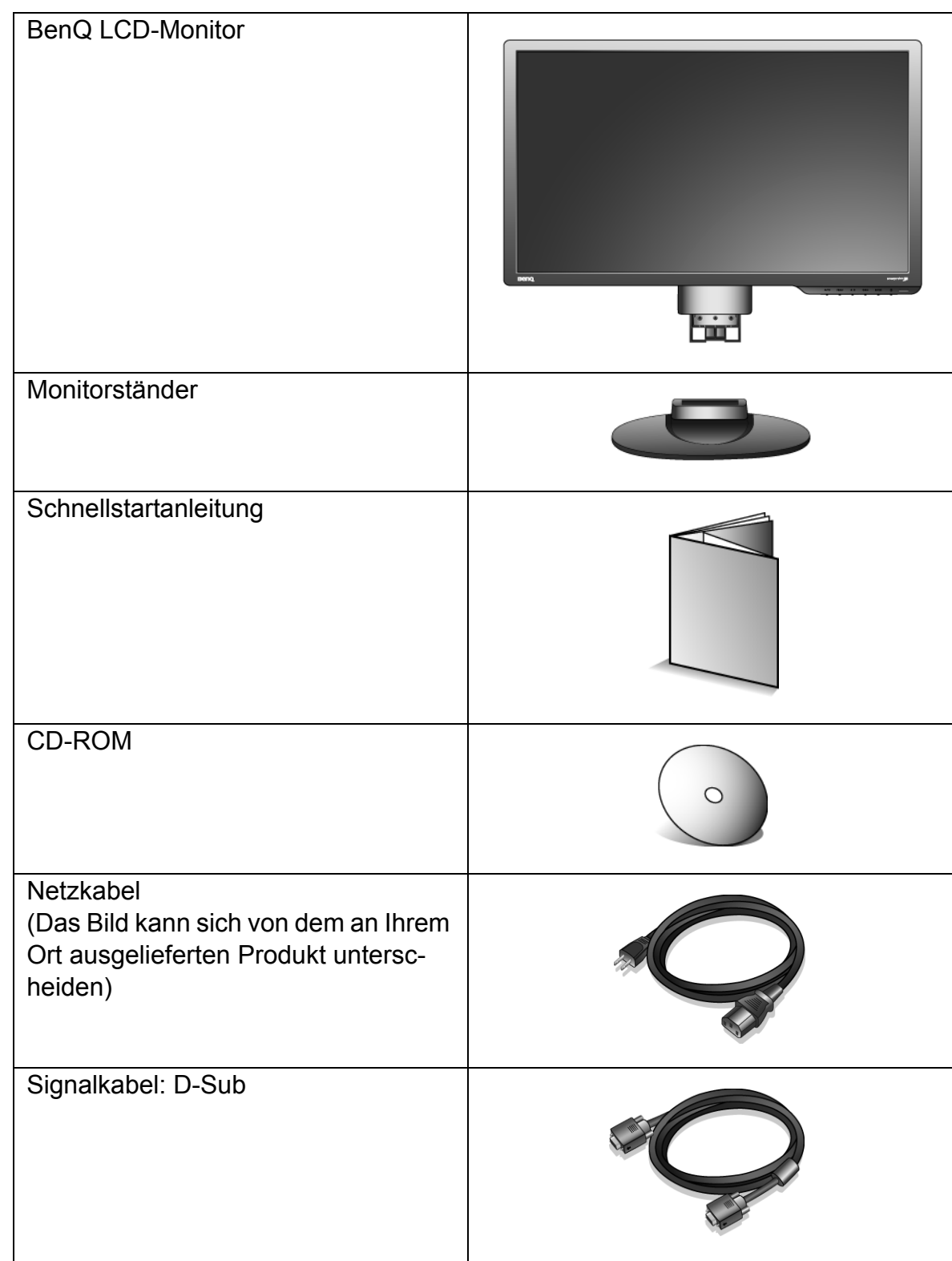

 $\bigcirc$  Bewahren Sie den Karton und das Verpackungsmaterial für den Fall auf, dass Sie den Monitor in der Zukunft transportieren müssen. Das Schaumstoffmaterial eignet sich ideal für den Schutz des Monitors während des Transports.

# <span id="page-4-0"></span>2. Monitoransicht und Anschlüsse

## <span id="page-4-1"></span>Frontansicht

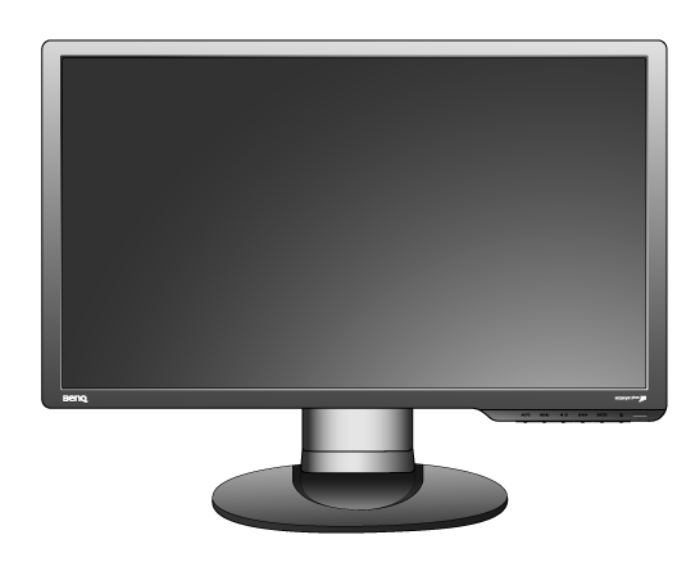

<span id="page-4-2"></span>Rückansicht

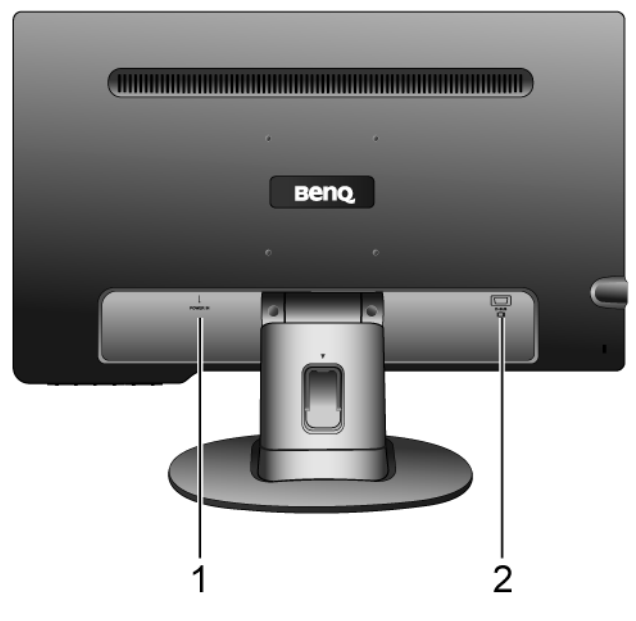

1. Netzanschluss

2. D-Sub-Eingabe-Anschluss

## <span id="page-5-0"></span>3. Installation der Monitor-Hardware

- GF Stellen Sie sicher, dass Computer und Monitor ausgeschaltet sind. Schließen Sie die Anschlüsse erst dann an, wenn Sie dazu aufgefordert werden. Dasselbe gilt auch für das Anschalten des Monitors.
- 1. Anbringen des Monitorsockels.
- Seien Sie bitte vorsichtig, um den Monitor nicht zu beschädigen. Wenn Sie die Bildschirmoberfläche auf ein Objekt, z.B. einen Hefter oder eine Maus, legen, kann das Glas zerbrechen oder das LCD-Substrat beschädigt werden, was die Produktgarantie ungültig macht. Wenn Sie den Monitor über Ihren Schreibtisch ziehen, können der Monitorrahmen und die Steuerelemente beschädigt werden.

Schützen Sie den Monitor und seinen Bildschirm, indem Sie freien Platz auf Ihrem Schreibtisch schaffen und eine weiche Unterlage, z.B. das Verpackungsmaterial des Monitors, unter den Monitor legen.

Legen Sie den Monitor mit dem Bildschirm nach unten zeigend auf eine saubere, gepolsterte Oberfläche.

Während Sie den Monitor fest gegen den Schreibtisch halten, ziehen Sie den Monitorarm nach oben vom Monitor weg.

Richten Sie den Sockel am Ende des Monitorarms aus und drücken Sie ihn hinein, bis eine Klicken zu hören ist und er festsitzt.

Versuchen Sie vorsichtig, die beiden Teile wieder auseinander zu ziehen, um zu überprüfen, ob sie korrekt zusammengefügt wurden.

Heben Sie den Monitor vorsichtig an, drehen Sie ihn um und stellen Sie ihn aufrecht auf eine flache ebene Oberfläche.

Sie sollten die Position des Monitors und den Winkel des Bildschirmes so auswählen, dass Reflektionen von anderen Lichtquellen minimiert werden.

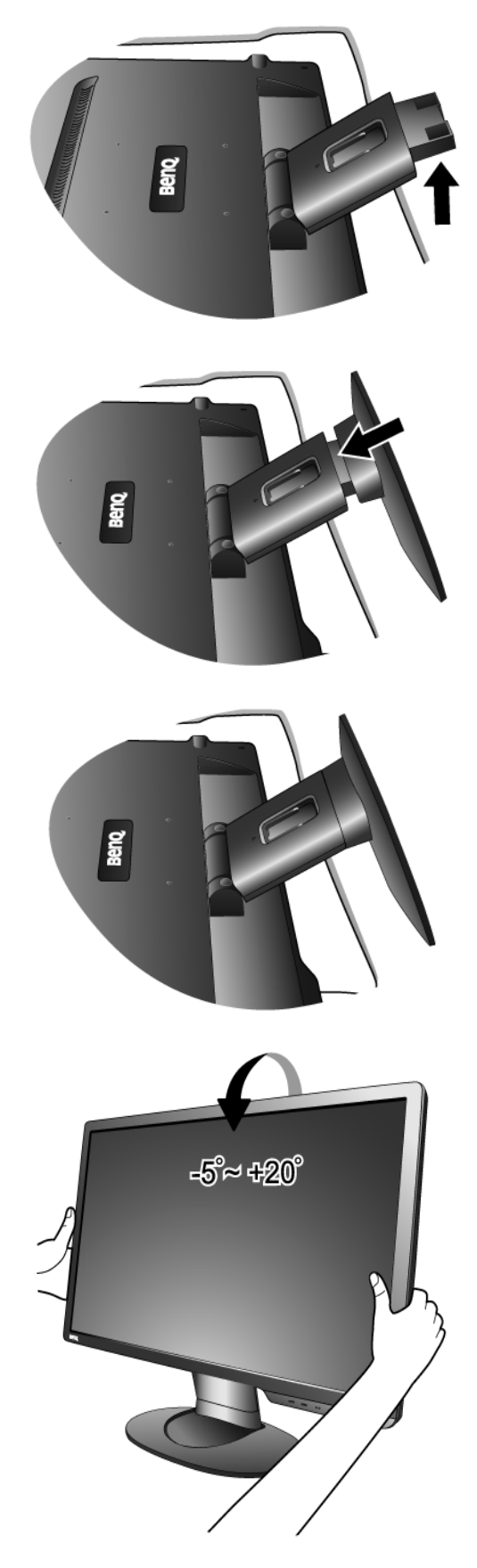

2. Schließen Sie das PC-Videokabel an.

Schließen Sie den Stecker des D-Sub Kabels (an dem Ende ohne den Ferritfilter) am Monitor D-Sub Anschluss an. Schließen Sie den anderen Stecker des D-Sub Kabels (das Ende mit dem Ferritfilter) am Video D-Sub Ausgang an.

Ziehen Sie alle Schrauben an, um ein Herausfallen des Steckers während des Gebrauchs zu verhindern.

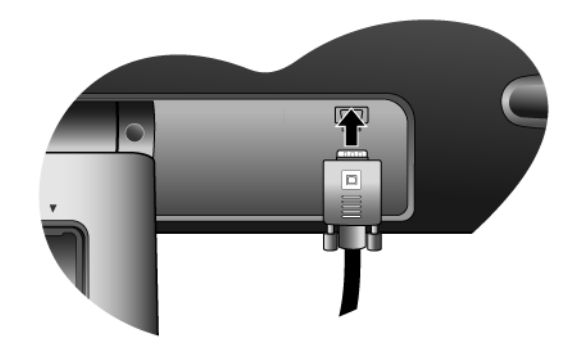

3. Anschließen des Netzkabels an den Monitor. Stecken Sie das eine Ende des Netzkabels in die Buchse 'POWER IN' auf der Rückseite des Monitors. Schließen Sie das andere Ende noch nicht an eine Netzquelle an.

4. Führen der Kabel durch die lose Klammer. Lösen Sie die Klammer, mit der das Kabel zusammengehalten wird, indem Sie den Clip wie gezeigt nach innen drücken. Legen Sie die Kabel zusammen und bringen Sie den Clip wieder an, um die Kabel ordentlich hinter dem Monitorständer zu verstauen.

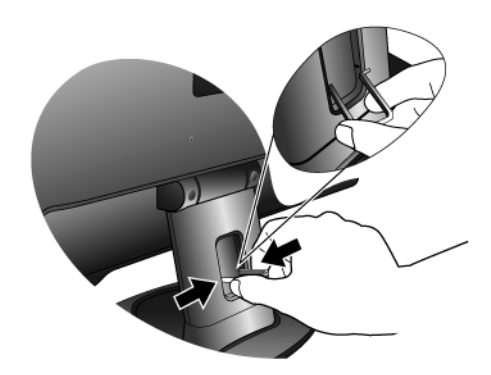

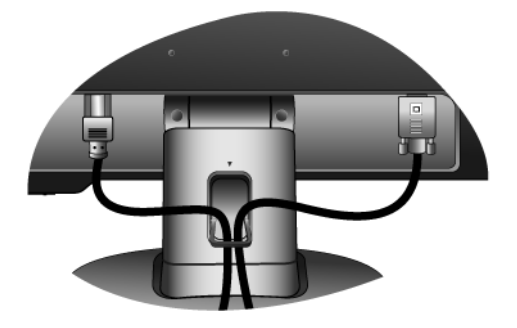

5. Schließen Sie nun den Strom an, und schalten Sie das Gerät ein. Stecken Sie das andere Ende des Netzkabels in eine Netzsteckdose ein und schalten Sie diese ggf. ein.

Das Bild kann sich von dem an Ihrem Ort ausgelieferten

Schalten Sie den Monitor ein, indem Sie auf die Ein/Aus-Taste drücken.

Produkt unterscheiden.

Schalten Sie den Computer an, und befolgen Sie die Anweisungen in Kapitel 4: **[Optimale Benutzung des](#page-9-0)  [BenQ-Monitors](#page-9-0)**, installieren Sie die Monitor Software.

<span id="page-7-0"></span>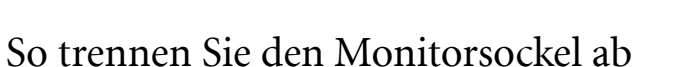

- 1. Vorbereiten des Monitors und der Arbeitsfläche. Schalten Sie den Monitor aus, bevor Sie das Netzkabel abtrennen. Schalten Sie den Rechner aus, bevor Sie das Monitorsignalkabel abtrennen.
- Seien Sie bitte vorsichtig, um den Monitor nicht zu beschädigen. Wenn Sie die Bildschirmoberfläche auf ein Objekt, z.B. einen Hefter oder eine Maus, legen, kann das Glas zerbrechen oder das LCD-Substrat beschädigt werden, was die Produktgarantie ungültig macht. Wenn Sie den Monitor über Ihren Schreibtisch ziehen, können der Monitorrahmen und die Steuerelemente beschädigt werden.

Schützen Sie den Monitor und seinen Bildschirm, indem Sie einen flachen freien Bereich auf Ihrem Schreibtisch schaffen und eine weiche Unterlage, z.B. ein Handtuch, auf dem Schreibtisch ausbreiten, bevor Sie den Monitor mit dem Bildschirm nach unten zeigend auf diese flache saubere und weiche Oberfläche legen.

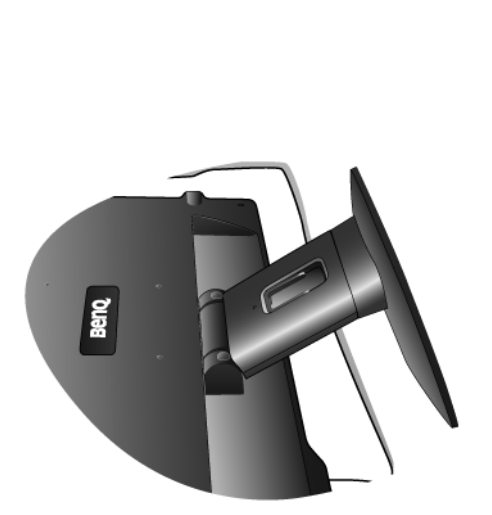

 $\varphi$ 

**ENTER** 

2. Drücken Sie auf die Sperrklammern, um die Monitorbasis vom Monitorständerarm zu trennen.

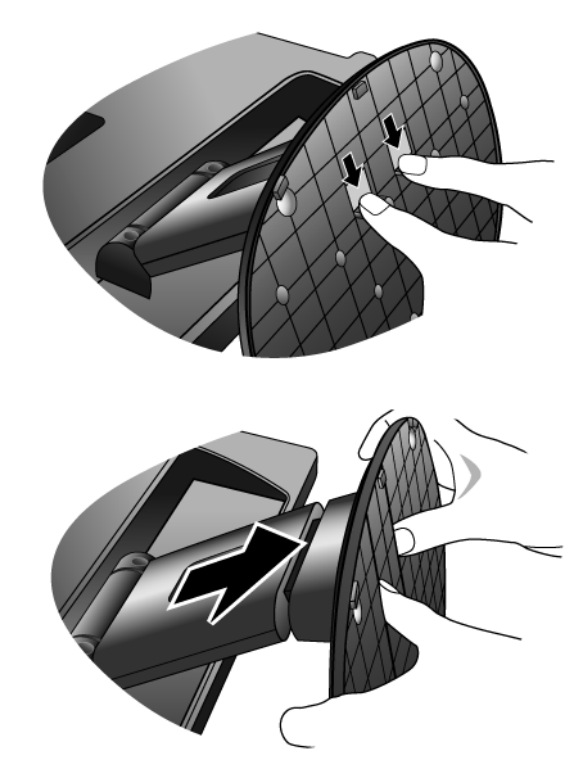

## <span id="page-9-0"></span>4. Optimale Benutzung des BenQ-Monitors

Sie sollten die auf der CD-ROM mitgelieferte Treibersoftware für den BenQ LCD-Monitor installieren, damit Sie den größten Nutzen von Ihrem BenQ Farb-LCD-Monitor haben.

Die Situation, unter welcher Sie den BenQ LCD-Monitor anschließen und installieren, bestimmt, welcher Prozedur Sie folgen müssen, um den Treiber für den BenQ LCD-Monitor erfolgreich zu installieren. Es hängt zum einen von Ihrer Microsoft Windows-Version ab und davon, ob Sie den Monitor an einem neuen Computer anschließen (also ein Gerät ohne Monitor Treibersoftware) oder, ob Sie eine bereits eingerichtete Installation aktualisieren (also ob schon eine Monitor Treibersoftware existiert) wollen.

Egal welcher Fall zutrifft, das nächste Mal, wenn Sie Ihren Computer einschalten (nachdem Sie Ihren Monitor am Computer angeschlossen haben), wird Windows Ihre neue (oder eine andere) Hardware automatisch erkennen und startet seinen Neue Hardware gefunden Assistenten.

Folgen Sie den Anweisungen des Assistenten, bis Sie aufgefordert werden, ein Monitormodell auszuwählen. Klicken Sie nun auf die Schaltfläche Diskette, und legen Sie die BenQ LCD-Monitor CD-Rom ein. Wählen Sie dort das passende Monitormodell aus. Folgen Sie den detaillierten Anweisungen für die automatische (neu) oder aktualisierte (bereits vorhanden) Installation. Siehe:

- ["Installation auf einem neuen Computer" auf Seite 11](#page-10-0)
- ["Aktualisierung des Treibers auf einem bereits installierten Computer" auf Seite 12](#page-11-0)
- Wenn Sie einen Benutzernamen und ein Passwort benötigen, um sich bei Ihrem Windows System anzumelden, dann müssen Sie Administratorenrechte haben, um die Treibersoftware installieren zu können. Wenn Ihr Computer an ein Netzwerk angeschlossen ist, könnten die Sicherheitseinstellungen des Netzwerkes Sie davon abhalten, die Software auf Ihrem Computer zu installieren.

## <span id="page-10-0"></span>Installation auf einem neuen Computer

Diese Anweisungen beschreiben, wie die BenQ LCD-Monitortreibersoftware auf einem neuen Computer installiert wird, auf dem noch nie ein Monitortreiber installiert war. Diese Anweisungen können nur dann angewendet werden, wenn der Computer noch nie gebraucht wurde, und wenn der BenQ LCD-Monitor der erste Monitor ist, der installiert werden soll.

- Sie sollten diesen Instruktionen nicht folgen, wenn der BenQ LCD-Monitor auf einem bereits in Gebrauch genommenen Computer installiert werden soll, auf dem schon ein anderer Monitor installiert ist (und auf dem deswegen bereits ein Monitortreiber installiert ist), Sie sollten statt dessen den Anweisungen für Aktualisierung des Treibers auf einem bereits installierten Computer folgen.
	- 1. Folgen Sie den Anweisungen in Kapitel 3: **["Installation der Monitor-Hardware" auf Seite 6](#page-5-0)**. Wenn Windows startet, wird es den neuen Monitor erkennen und den Neue Hardware gefunden Assistenten starten. Folgen Sie den Anweisungen, bis die Option Treiber für Hardwarekomponente installieren erscheint.
	- 2. Legen Sie die BenQ LCD-Monitor CD-ROM in das CD-ROM-Laufwerk Ihres Computers ein.
	- 3. Markieren Sie die Option Einen passenden Treiber suchen, und klicken Sie auf Weiter.
	- 4. Markieren Sie die Option CD-ROM-Laufwerk (alle anderen Optionen dürfen nicht markiert sein), und klicken Sie Weiter.
	- 5. Prüfen Sie, ob der Assistent den korrekten Namen des Monitors ausgewählt hat, und klicken Sie dann auf Weiter.
	- 6. Klicken Sie auf Fertig stellen.
	- 7. Starten Sie den Computer neu.

## <span id="page-11-0"></span>Aktualisierung des Treibers auf einem bereits installierten Computer

Diese Anweisungen beschreiben die manuelle Aktualisierung eines bereits existierenden Monitortreibers auf einem Computer, auf dem Microsoft Windows installiert ist. Diese Anweisungen wurden bisher nur mit den Betriebssystemen Windows XP und Windows Vista getestet (und werden deswegen nur für diese Systeme empfohlen).

Der BenQ LCD Monitor-Treiber für Ihr Modell kann u.U. auch mit anderen Versionen von Windows funktionieren; zur Zeit des Schreibens dieser Anleitung hat BenQ jedoch noch keine Tests mit anderen Windows-Versionen durchgeführt. Wir können daher nicht garantieren, dass die Verwendung auch in diesen Systemen möglich ist.

Um den Monitortreiber zu installieren, müssen Sie die Informationsdatei (.inf) für das angeschlossene Monitormodell auf der BenQ LCD-Monitor CD-ROM auswählen. Windows wird dann die entsprechenden Treiberdateien von der CD aus installieren. Sie müssen nur das richtige Verzeichnis angeben. Windows hat einen Assistent für Gerätetreiber-Updates, der Sie automatisch durch die Dateiauswahl und den Installationsprozess führt.

Siehe:

- [Windows Vista-Systeme installieren.](#page-12-0)
- [So nehmen Sie die Installation im System Windows XP vor](#page-13-0).

### <span id="page-12-0"></span>Windows Vista-Systeme installieren

1. Öffnen Sie Display Settings (Einstellungen anzeigen).

Klicken Sie mit der rechten Maustaste auf das Desktop, und wählen Sie im Kontext-Menü den Eintrag Personalize (Personalisieren) aus.

Wählen Sie Display Settings (Einstellungen anzeigen) im Fenster Personalize appearance and sounds (Erscheinung und Sounds personalisieren).

Das Fenster Display Settings (Einstellungen anzeigen) wird geöffnet.

- 2. Klicken Sie auf die Schaltfläche Advanced Settings (Erweiterte Einstellungen). Das Fenster Generic PnP Monitor Properties (Generische PnP-Monitoreigenschaften) wird geöffnet.
- 3. Klicken Sie auf die Registerkarte Monitor(Monitor) und dann auf die Schaltfläche Properties (Eigenschaften).
- 4. Klicken Sie auf Continue (Fortfahren) im erscheinenden Fenster User Account Control (Benutzerkonto-Steuerung).
- 5. Klicken Sie auf die Registerkarte Driver (Treiber) und dann auf die Schaltfläche Update Driver (Update des Treibers).
- 6. Legen Sie die BenQ LCD-Monitor CD-ROM in das CD-ROM-Laufwerk des Computers ein.
- 7. Wählen Sie im Fenster Update Driver Software (Treiber-Aktualisierungssoftware) die Option 'Browse my computer for driver software (Computer nach Treiber-Software durchsuchen)'.
- 8. Klicken Sie auf 'Browse (Durchsuchen)', und gehen Sie zu folgendem Verzeichnis: d:\BenQ\_LCD\Driver\ (wobei "d" der Buchstabe für das CD-ROM-Laufwerk ist).

Der Buchstabe für Ihr CD-Laufwerk kann sich vom obigen Beispiel, abhängig von Ihrem System, unterscheiden – der Buchstabe ist u.U. "D:" oder "E:" oder "F:" usw.

9. Wählen Sie den korrekten Ordner Namen des Monitors in der bereitgestellten Treiberliste aus, und klicken Sie auf Next (Weiter). Dadurch werden die entsprechenden Treiberdateien auf den Computer kopiert und installiert.

10. Klicken Sie auf Close (Schließen). Sie brauchen Windows Vista nicht neu zu starten, da die BenQ LCD-Monitortreiber sofort funktionieren, ohne dass Sie weitere Schritte durchführen müssen.

## <span id="page-13-0"></span>So nehmen Sie die Installation im System Windows XP vor

#### 1. Öffnen Sie Eigenschaften von Anzeige.

Der schnellste Weg nach Eigenschaften von Anzeige führt über das Windows-Desktop. Klicken Sie mit der rechten Maustaste auf das Desktop, und wählen Sie im Kontext-Menü den Eintrag Eigenschaften aus.

Alternativ dazu können Sie das Windows-Menü Eigenschaften von Anzeige auch in der Systemsteuerung finden.

In der Windows XP Version finden Sie die Systemsteuerung direkt im Startmenü. Die Menüoptionen, die angezeigt werden, richten sich nach der Ansicht, die für Ihr System ausgewählt wurde.

- Klicken Sie in der klassischen Windows-Ansicht auf Start | Systemsteuerung | Anzeige.
- Klicken Sie unter der Kategorie-Ansicht auf Start | Systemsteuerung | Bildschirm | Bildschirmauflösung ändern.

Das Fenster Eigenschaften von Anzeige wird geöffnet.

- 2. Klicken Sie auf die Registerkarte Einstellungen und dann auf die Schaltfläche Erweitert. Das Fenster Erweiterte Anzeigeeigenschaften wird geöffnet.
- 3. Klicken Sie auf die Registerkarte Monitor, und wählen Sie 'Plug und Play-Monitorin der Liste aus.

Falls sich in der Liste nur ein Monitor befindet, ist dieser bereits für Sie ausgewählt.

#### 4. Klicken Sie auf die Schaltfläche Eigenschaften. Das Fenster Monitoreigenschaften wird geöffnet.

Falls als Treiberhersteller BenQ angegeben ist und das Modell mit Ihrem neuen Monitormodell übereinstimmt, ist der korrekte Treiber bereits installiert, und Sie brauchen nichts weiter tun. Schließen Sie diese Eigenschaften-Fenster.

Falls aber BenQ nicht als Hersteller angegeben ist, oder das korrekte Modell derzeit nicht angezeigt wird, müssen Sie mit diesen Schritten fortfahren.

- 5. Klicken Sie auf die Registerkarte Treiber und dann auf die Schaltfläche Treiber aktualisieren. Der Assistent für Hardware-Updates wird gestartet. Folgen Sie den Anweisungen des Assistenten, die im folgenden beschrieben werden:
- 6. Legen Sie die BenQ LCD Monitor CD-ROM in ein CD-Laufwerk auf dem Computer ein, an dem Ihr Monitor angeschlossen ist.
- 7. Aktivieren Sie die Option 'Von einer Liste oder einer bestimmten Quelle installieren', und klicken Sie auf Weiter.
- 8. Aktivieren Sie die Option 'Diese Quellen nach dem zutreffendsten Treiber durchsuchen' und 'Wechselmedien durchsuchen', und klicken Sie dann auf Weiter. Bitte warten Sie, während der Assistent nach Laufwerken und der BenQ LCD Monitor-CD sucht, die Sie in Schritt 6 eingelegt haben. Wenn der Assistent damit fertig ist, sollte er den BenQ-Treiber auf der CD, der sich für Ihr Monitormodell eignet.
- 9. Wählen Sie den korrekten Namen des Monitors in der bereitgestellten Treiberliste aus, und klicken Sie auf Weiter. Dadurch werden die entsprechenden Treiberdateien auf Ihren Computer kopiert und installiert.
- 10. Klicken Sie auf Fertig stellen. Dies schließt den Assistenten und bringt Sie zum Fenster Monitoreigenschaften zurück.
- 11. Klicken Sie auf Schließen, OK und OK.

Schließen Sie danach das Fenster Eigenschaften von Anzeige. Sie brauchen Windows XP nicht neu zu starten, da die BenQ LCD-Monitortreiber sofort funktionieren, ohne dass Sie weitere Schritte durchführen müssen.

## <span id="page-15-0"></span>5. Bildoptimierung

Die einfachste Möglichkeit, um eine optimale Anzeige von einem analogen (D-Sub)-Eingang zu erhalten, ist die Verwendung der "AUTO key"-Funktion. Drücken Sie auf die "AUTO key", um das aktuell auf dem Bildschirm angezeigte Bild zu optimieren.

 $\hat{\mathbf{S}}$  Stellen Sie bitte sicher, dass die angeschlossene Grafikkarte auf Ihrem Computer auf die native Auflösung des Monitors eingestellt ist, wenn Sie die "AUTO key"-Funktion verwenden.

Bei Bedarf können Sie jederzeit die geometrischen Einstellungen des Bildschirms manuell anpassen, indem Sie die Elemente des Geometrie-Menüs verwenden. Um Ihnen hierbei zu helfen, bietet Ihnen BenQ eine Bildschirm-Testbild-Funktion, die Sie benutzen können, um die Bildschirmfarbe, die Graustufen und den Linienverlauf der Anzeige zu überprüfen.

- 1. Führen Sie das Testprogramm "auto.exe" von der CD-ROM aus. Dies ist die beste Methode, um mögliche Veränderungen festzustellen. Sie können auch ein beliebiges anderes Bild verwenden, z.B. das Hintergrundbild Ihres Betriebssystems. Die Verwendung des Programms "auto.exe" wird jedoch empfohlen.
- 2. Drücken Sie die "AUTO"-Taste auf dem Monitor.
- 3. Drücken Sie "MENU" auf der Bedienkonsole, um das OSD zu öffnen.
- 4. Verwenden Sie die Taste < oder  $\blacktriangleright$ , um "ANZEIGE" auszuwählen, und drücken Sie auf die "ENTER" -Taste, um zum Menü zu gelangen.
- 5. Wenn Sie vertikales Rauschen beobachten (schimmernde vertikale Zeilen, wie bei einem Gardineneffekt), drücken Sie die Taste < oder die Taste →, um "Pixeluhr " auszuwählen, und drücken Sie anschließend die Taste "ENTER". Drücken Sie nun die Taste  $\blacktriangle$  oder die Taste  $\blacktriangleright$ , um den Bildschirm so lange anzupassen, bis das Rauschen verschwindet.
- 6. Wenn Sie horizontales Rauschen beobachten, drücken Sie die Taste  $\blacktriangle$  oder die Taste  $\blacktriangleright$ , um "Phase" auszuwählen, und drücken Sie anschließend die Taste "ENTER". Drücken Sie nun die Taste  $\triangleleft$  oder die Taste  $\triangleright$ , um den Bildschirm so lange anzupassen, bis das Rauschen verschwindet.

## <span id="page-16-0"></span>6. So stellen Sie den Monitor ein

## <span id="page-16-1"></span>Die Steuerpalette

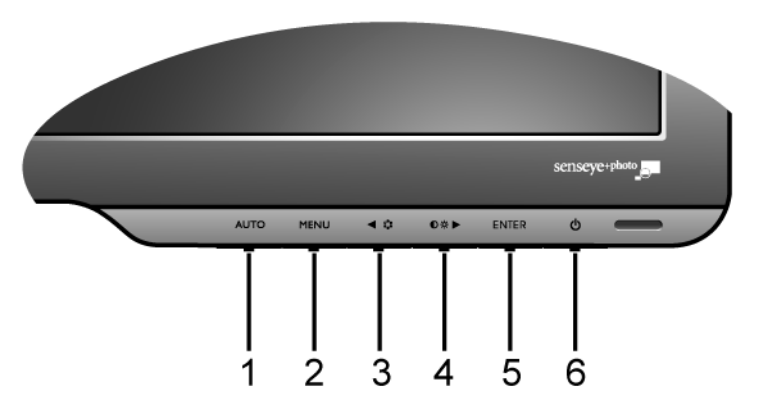

- 1. "AUTO": Stellt die vertikale Position, Phase, horizontale Position und den Pixeltakt automatisch ein.
- 2. "MENU" (Menü)-Taste: Aktiviert das OSD-Hauptmenü und bringt Sie zum vorherigen Menü zurück oder beendet das OSD.
- 3. Taste (links)/Modus: Wechselt zum linken Objekt oder verringert den Einstellwert. Diese Taste dient ebenfalls als die Direkttaste zur "Mode" (Modus).
- 4. X Taste (rechts)/Helligkeit/Kontrast: Wechselt zum rechten Objekt oder erhöht den Einstellwert. Die rechts Taste ist die Direkttaste für "Brightness" (Helligkeit) und "Contrast" (Kontrast).
- 5. Taste "ENTER" (Eingabetaste): Bringt Sie zu Untermenüs und wählt Elemente aus.
- 6. Netzschalter: Schaltet die Stromversorgung ein oder aus.

 $\overleftrightarrow{Q}$  OSD = On Screen Display (Anzeige auf dem Bildschirm).

Die Direkttasten zeigen für eine Einstellung jeweils eine gestaffelte Skala. Sie können nur bedient werden, wenn dass OSD-Menü nicht angezeigt wird. Die Anzeige für Direkttasten wird automatisch nach ein paar Sekunden ausgeblendet, ohne dass eine Taste bedient werden muss. Sehen Sie **["Direkttasten-Modus" auf Seite 18](#page-17-0)**.

## <span id="page-17-0"></span>Direkttasten-Modus

Die Monitortasten dienen als Direkttasten für Zugriff auf bestimmte Funktionen, wenn das Menü nicht auf dem Bildschirm angezeigt wird.

#### **Helligkeit- und Kontrast-Direkttasten**

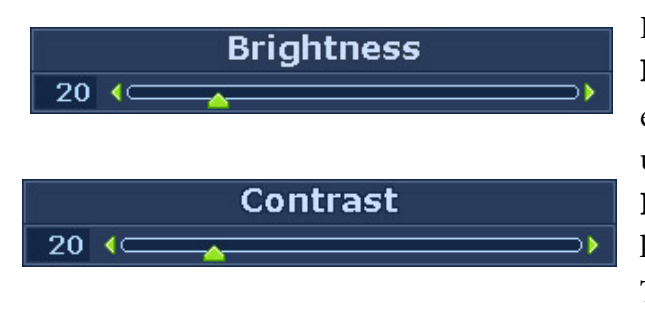

Drücken Sie auf die Taste  $\blacktriangleright$ , um die Helligkeit- und Kontrast-Anzeigen einzublenden. Drücken Sie auf  $\blacktriangleleft$  oder  $\blacktriangleright$ und dann auf EINGABE, um Helligkeit oder Kontrast auszuwählen. Mit der Taste X können Sie den Wert erhöhen, und mit der Taste  $\blacktriangleleft$  wird der Wert verringert. Um den Vorgang zu beenden, drücken Sie auf die Taste MENÜ.

#### **Modus-Direkttaste**

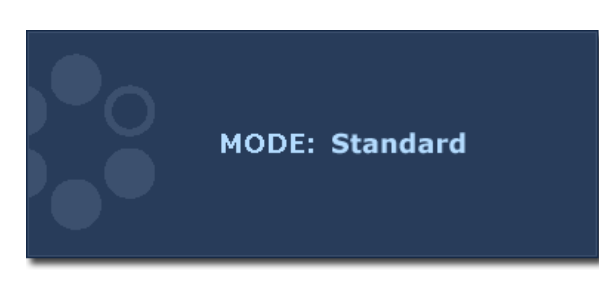

Drücken Sie kontinuierlich auf diese Taste, um zwischen den 5 Modi für das Hauptfenster, einschließlich Standard, Movie (Film), Dynamics (Dynamik), Photo (Foto), und sRGB, zu wechseln. Die Einstellung wird sofort wirksam. Sehen Sie auch **["Picture Mode \(Bildmodus\)"](#page-24-0)** 

**[auf Seite 25](#page-24-0).** 

## <span id="page-18-0"></span>Hauptmenü-Modus

Sie können das OSD (On Screen Display)-Menü verwenden, um alle Einstellungen Ihres Monitors zu verändern.

Drücken Sie auf die MENU-Taste, um das folgende OSD-Hauptmenü aufzurufen.

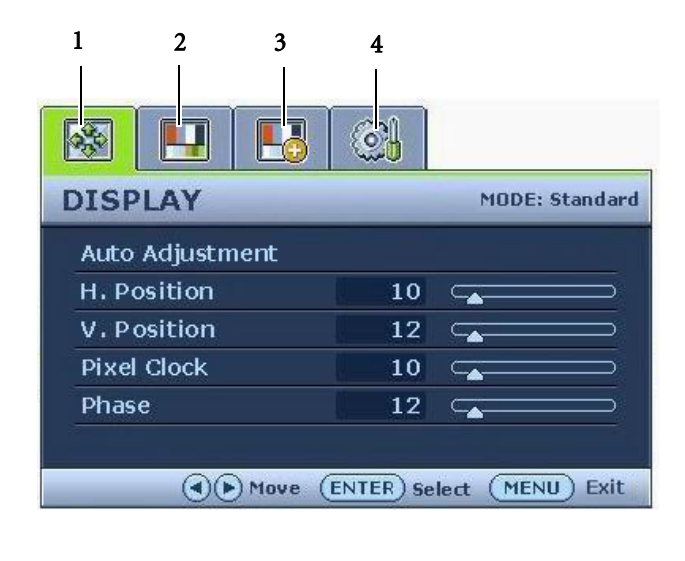

Es gibt hier die folgenden vier OSD-Menüs:

- 1. DISPLAY (ANZEIGE)
- 2. PICTURE (BILD)
- 3. PICTURE ADVANCED (BILD ERWEITERT)
- 4. SYSTEM

Verwenden Sie die Taste <a>(links) oder</a> <a> (rechts), um ein Menüelement zu markieren, und drücken Sie auf die Taste ENTER (EINGABE), um zur Einstellung des Menüelements zu gelangen.

 $\overrightarrow{a}$  Die OSD-Menüsprachen können sich von denen des an Ihrem Ort ausgelieferten Produkts unterscheiden. Sehen Sie **["Language \(Sprache\)" auf Seite 28](#page-26-0)** unter "OSD Settings" (OSD-Einst) für weitere Informationen.

Für weitere Informationen über jedes der einzelnen Menüs sehen Sie bitte die folgenden Seiten:

- **• ["DISPLAY \(ANZEIGE\)-Menü" auf Seite 20](#page-19-0)**
- **• ["PICTURE \(BILD\)-Menü" auf Seite 22](#page-21-0)**
- **• ["PICTURE ADVANCED \(BILD ERWEITERT\)-Menü" auf Seite 25](#page-24-1)**
- **• ["SYSTEM-Menü" auf Seite 27](#page-26-1)**

<span id="page-19-0"></span>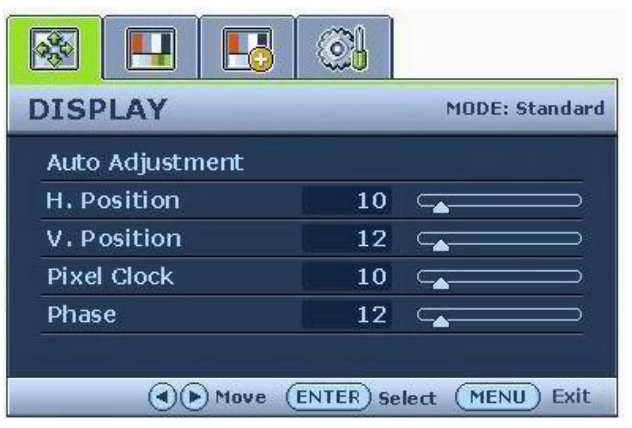

- 1. Drücken Sie auf die MENU-Taste, um das Hauptmenü aufzurufen.
- 2. Drücken Sie auf die Taste  $\blacktriangleleft$  oder  $\blacktriangleright$ , um DISPLAY (ANZEIGE) auszuwählen, und drücken Sie auf die ENTER (EINGABE)-Taste, um zum Menü zu gelangen.
- 3. Drücken Sie auf die Taste  $\blacktriangleleft$  oder  $\blacktriangleright$ , um ein Menüelement zu markieren, und drücken Sie dann auf die Taste ENTER (EINGABE), um das Menüelement auszuwählen.
- 4. Drücken Sie auf die Taste < oder  $\blacktriangleright$ , um Änderungen vorzunehmen oder Auswahlen zu treffen.
- 5. Um zum vorherigen Menü zurückzugehen, drücken Sie auf die MENU-Taste.

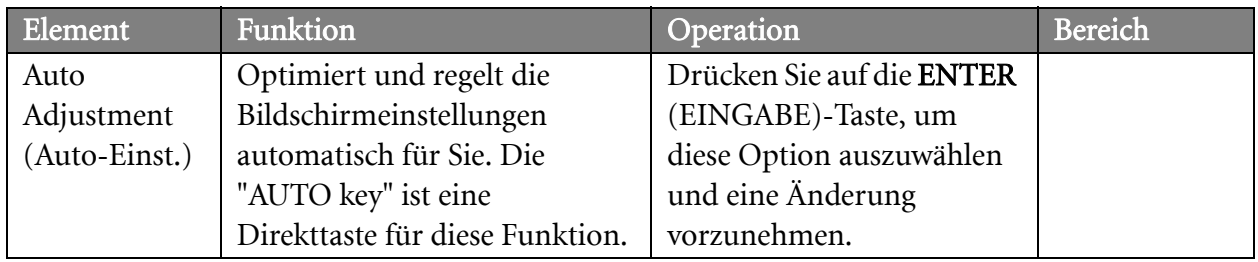

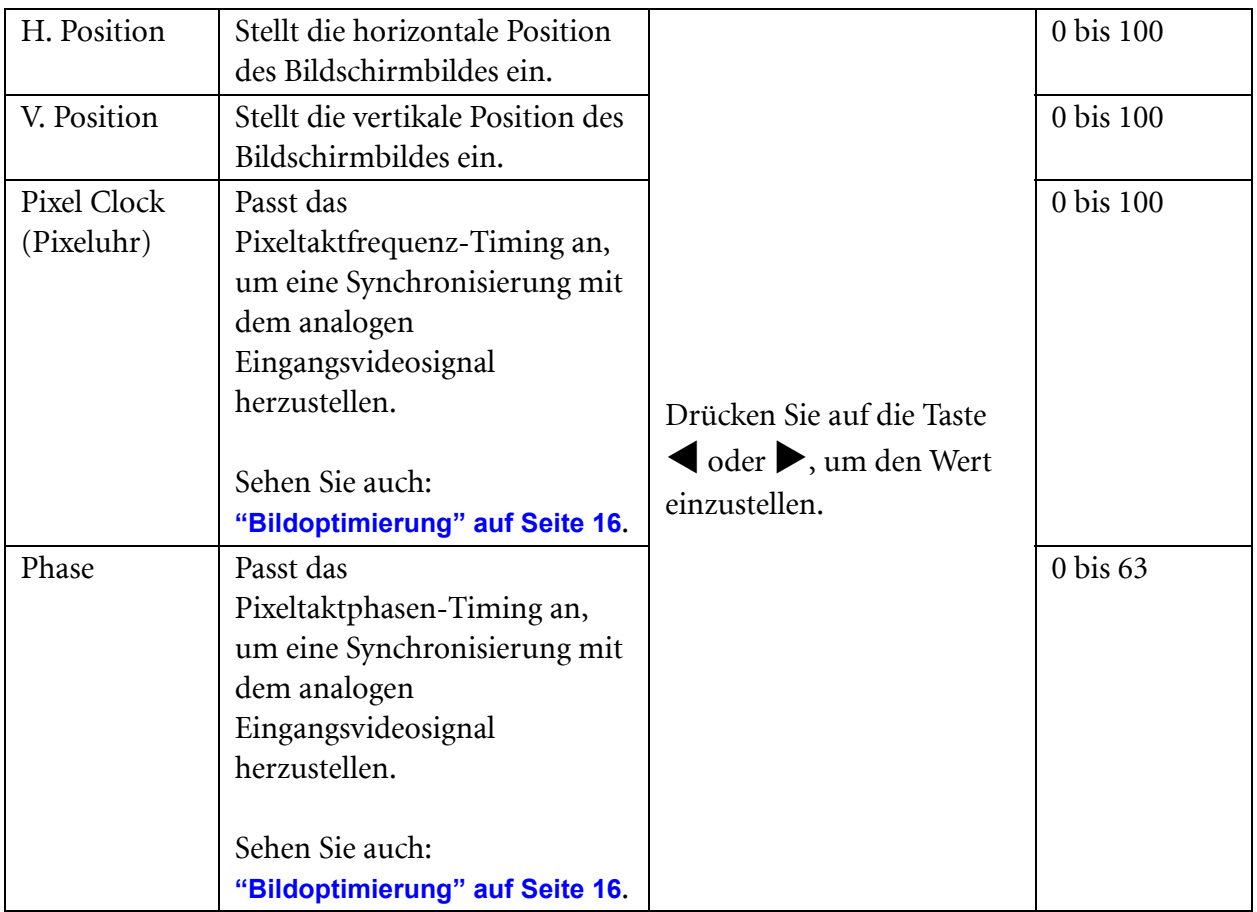

<span id="page-21-0"></span>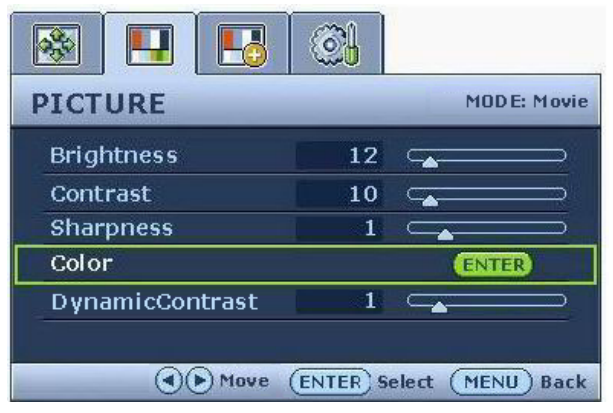

- 1. Drücken Sie auf die MENU-Taste, um das Hauptmenü aufzurufen.
- 2. Drücken Sie auf die Taste  $\blacktriangleleft$  oder  $\blacktriangleright$ , um PICTURE (BILD) auszuwählen, und drücken Sie auf die ENTER (EINGABE)-Taste, um zum Menü zu gelangen.
- 3. Drücken Sie auf die Taste  $\blacktriangleleft$  oder  $\blacktriangleright$ , um ein Menüelement zu markieren, und drücken Sie dann auf die Taste ENTER (EINGABE), um das Menüelement auszuwählen.
- 4. Drücken Sie auf die Taste < oder  $\blacktriangleright$ , um Änderungen vorzunehmen oder Auswahlen zu treffen.
- 5. Um zum vorherigen Menü zurückzugehen, drücken Sie auf die MENU-Taste.

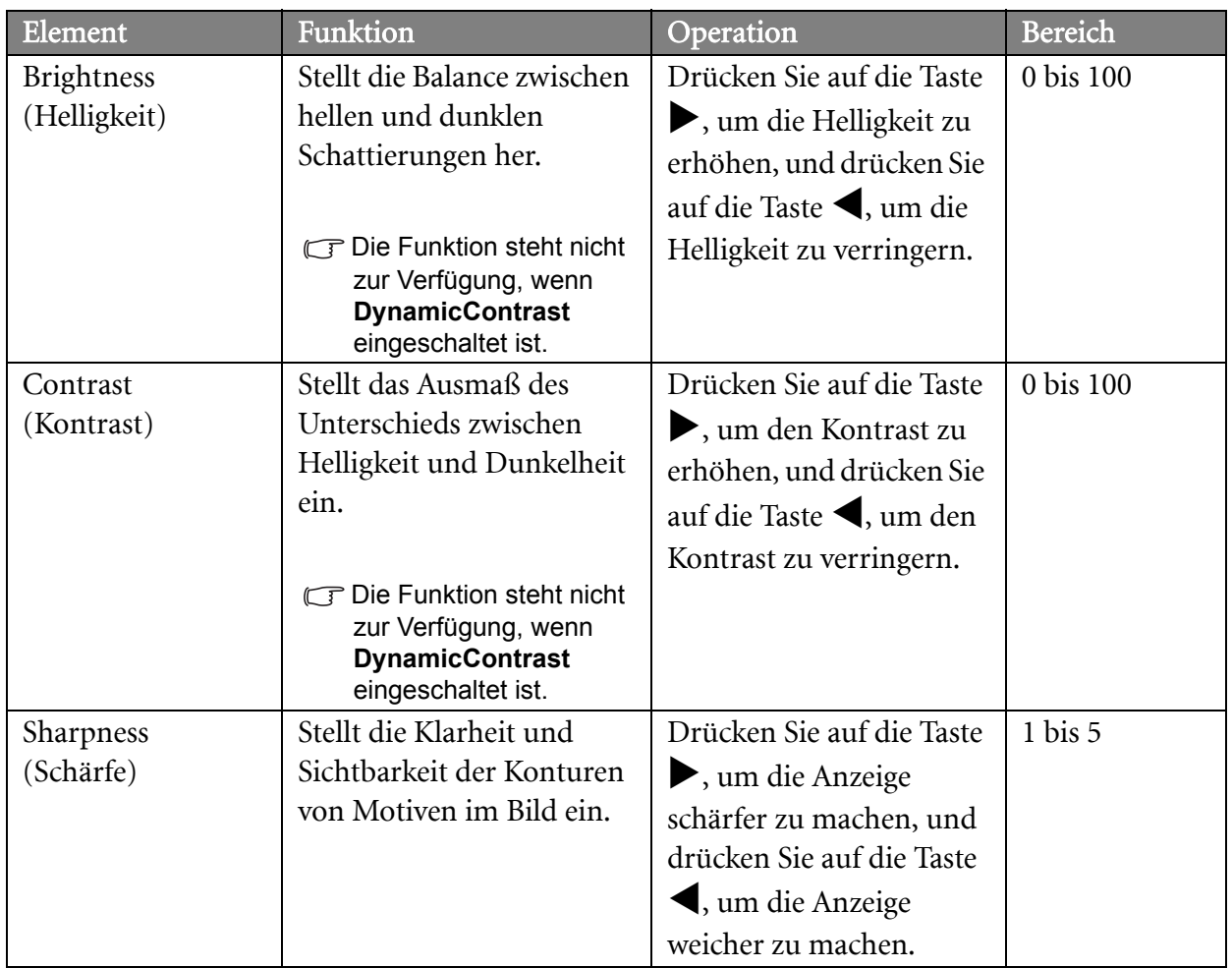

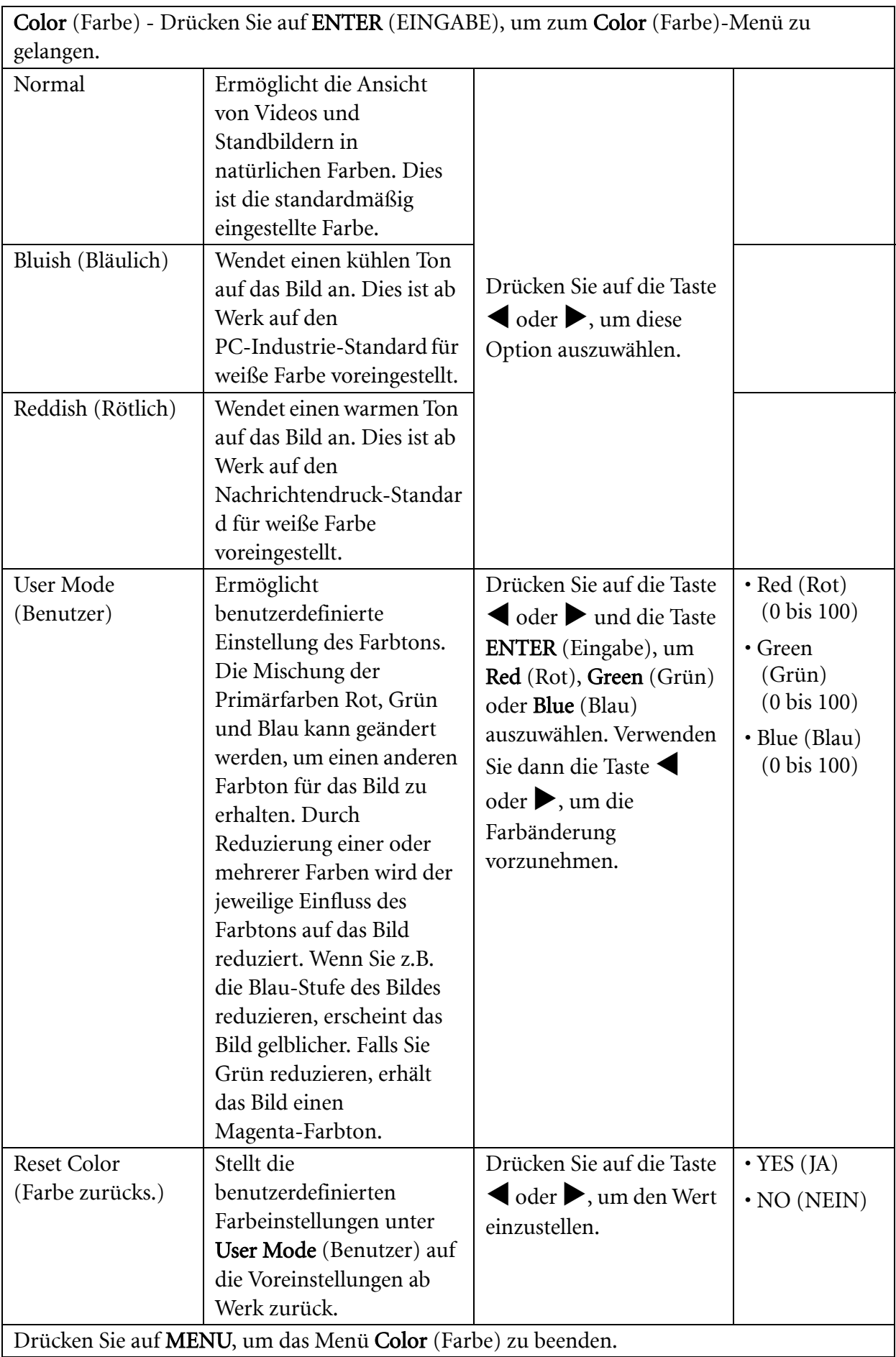

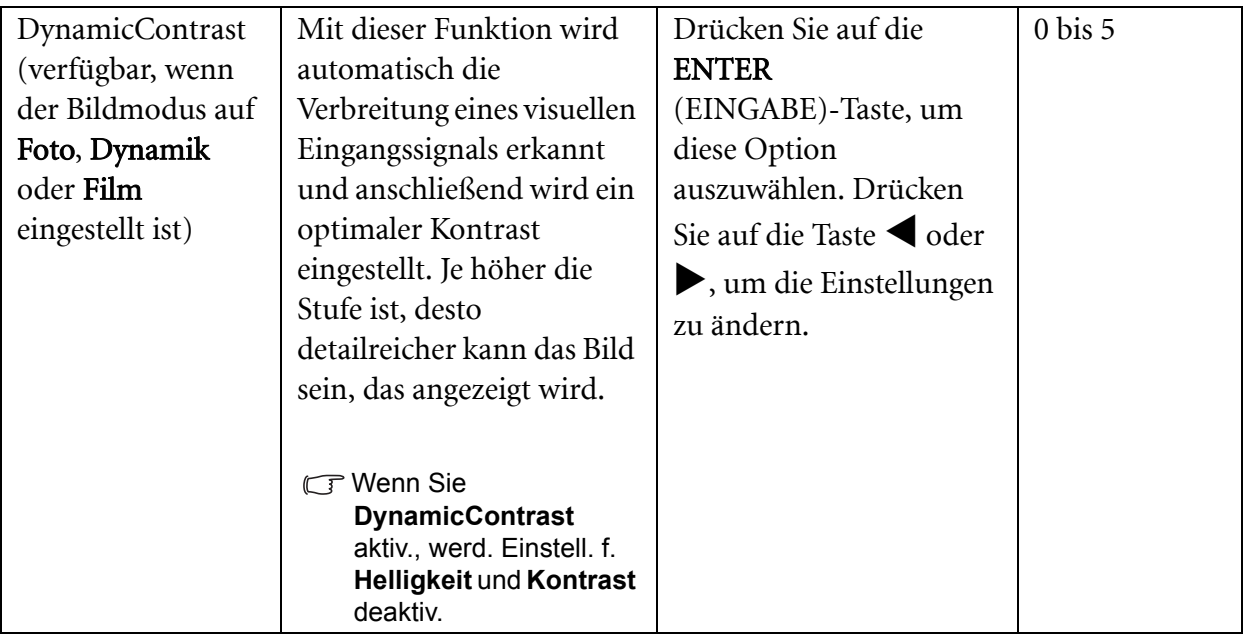

#### <span id="page-24-1"></span>**PICTURE ADVANCED (BILD ERWEITERT)-Menü**

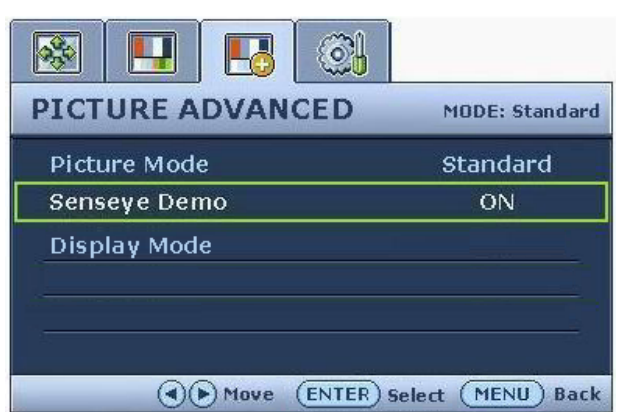

- 1. Drücken Sie auf die MENU-Taste, um das Hauptmenü aufzurufen.
- 2. Drücken Sie auf die Taste  $\blacktriangleleft$  oder  $\blacktriangleright$ , um PICTURE ADVANCED (BILD ERWEITERT) auszuwählen, und drücken Sie auf die ENTER (EINGABE)-Taste, um zum Menü zu gelangen.
- 3. Drücken Sie auf die Taste  $\blacklozenge$  oder  $\blacktriangleright$ , um ein Menüelement zu markieren, und drücken Sie dann auf die Taste ENTER (EINGABE), um das Menüelement auszuwählen.
- 4. Drücken Sie auf die Taste < oder  $\blacktriangleright$ , um Änderungen vorzunehmen oder Auswahlen zu treffen.
- 5. Um zum vorherigen Menü zurückzugehen, drücken Sie auf die MENU-Taste.

<span id="page-24-0"></span>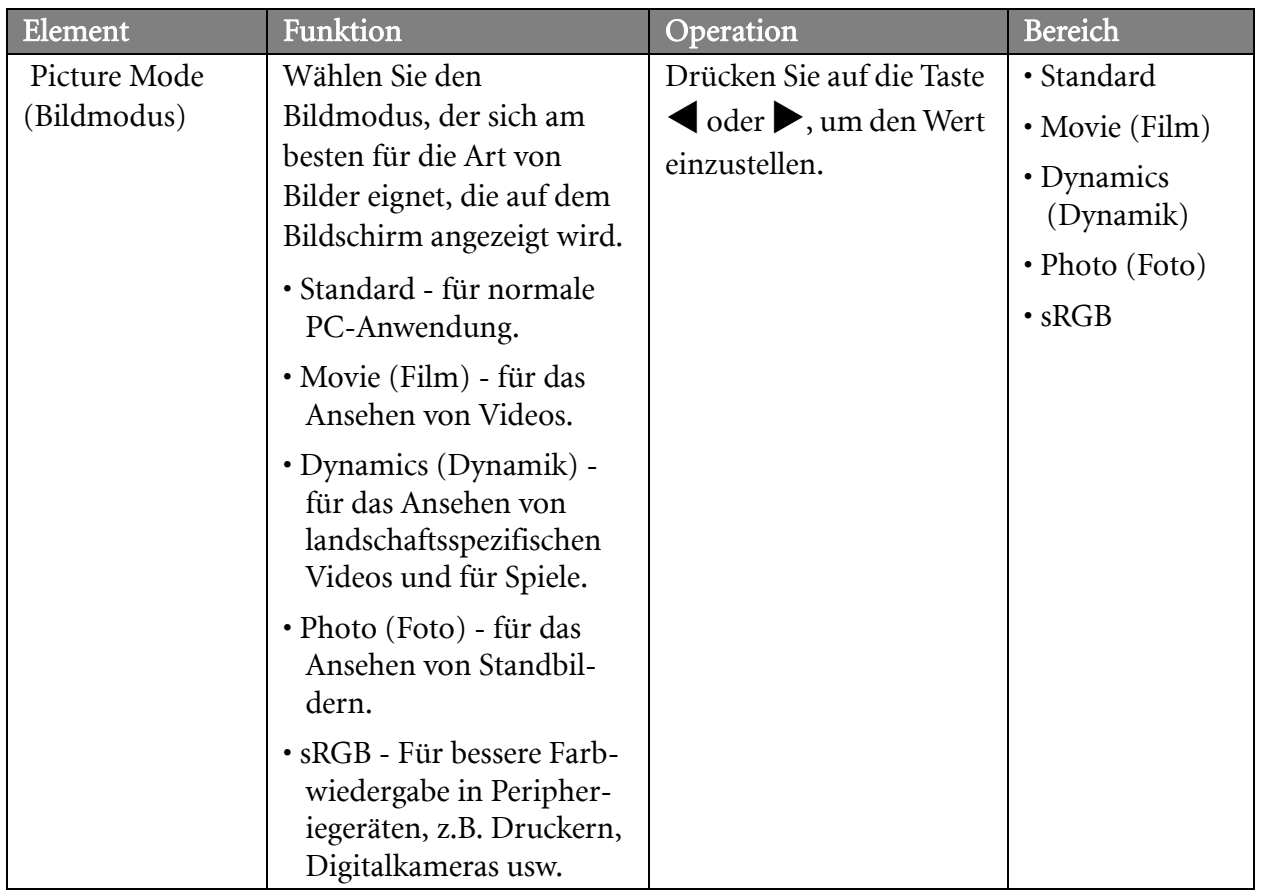

<span id="page-25-0"></span>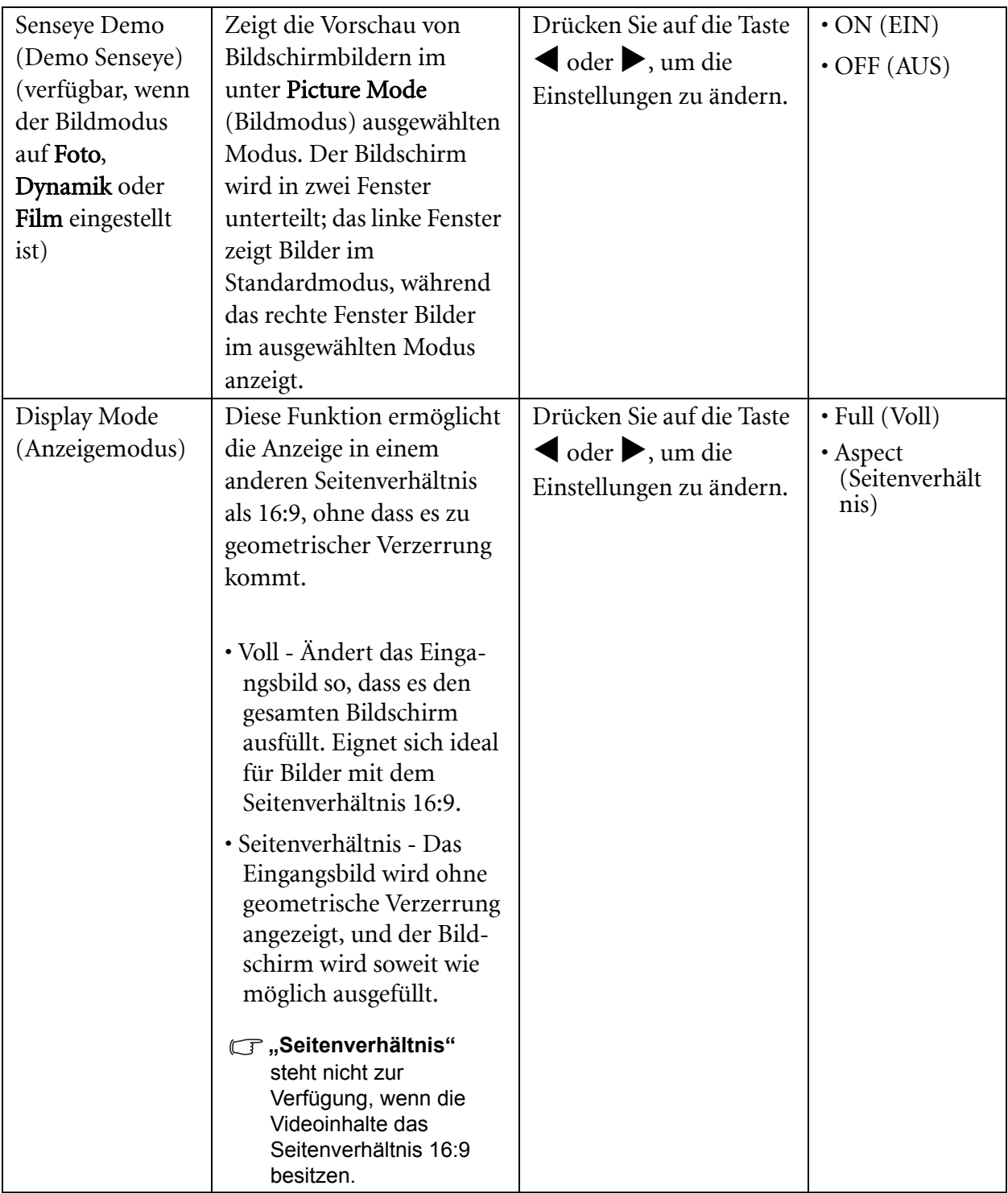

#### <span id="page-26-1"></span>**SYSTEM-Menü**

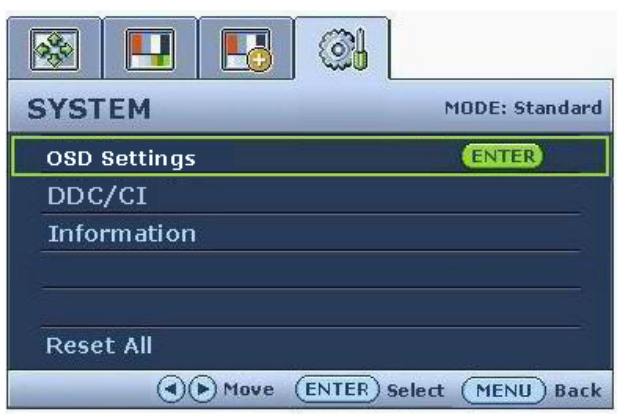

- 1. Drücken Sie auf die MENU-Taste, um das Hauptmenü aufzurufen.
- 2. Drücken Sie auf die Taste  $\blacktriangleleft$  oder  $\blacktriangleright$ , um SYSTEM auszuwählen, und drücken Sie auf die ENTER (EINGABE)-Taste, um zum Menü zu gelangen.
- 3. Drücken Sie auf die Taste  $\blacktriangleleft$  oder  $\blacktriangleright$ , um ein Menüelement zu markieren, und drücken Sie dann auf die Taste ENTER (EINGABE), um das Menüelement auszuwählen.
- 4. Drücken Sie auf die Taste < oder  $\blacktriangleright$ , um Änderungen vorzunehmen oder Auswahlen zu treffen.
- 5. Um zum vorherigen Menü zurückzugehen, drücken Sie auf die MENU-Taste.

<span id="page-26-0"></span>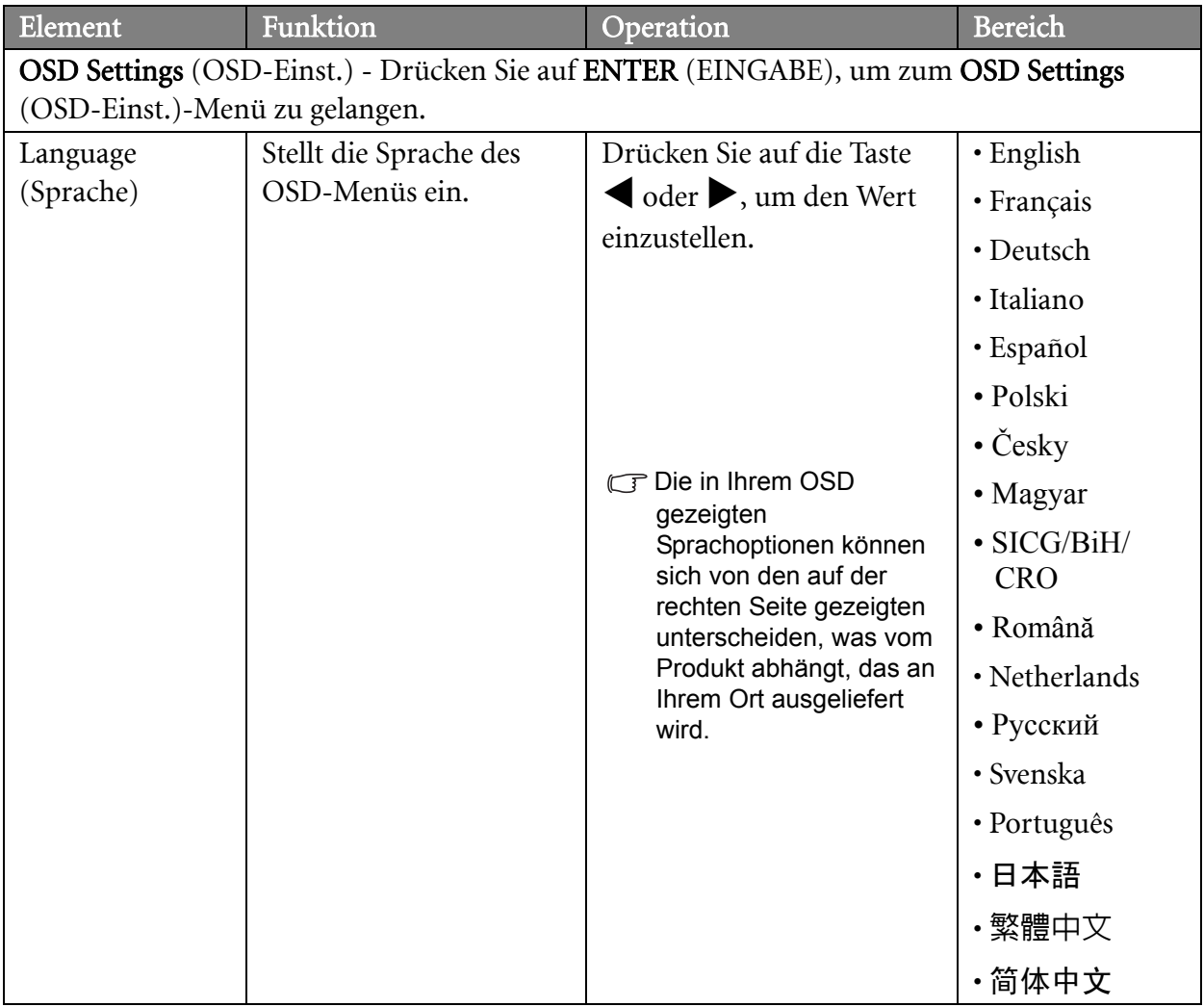

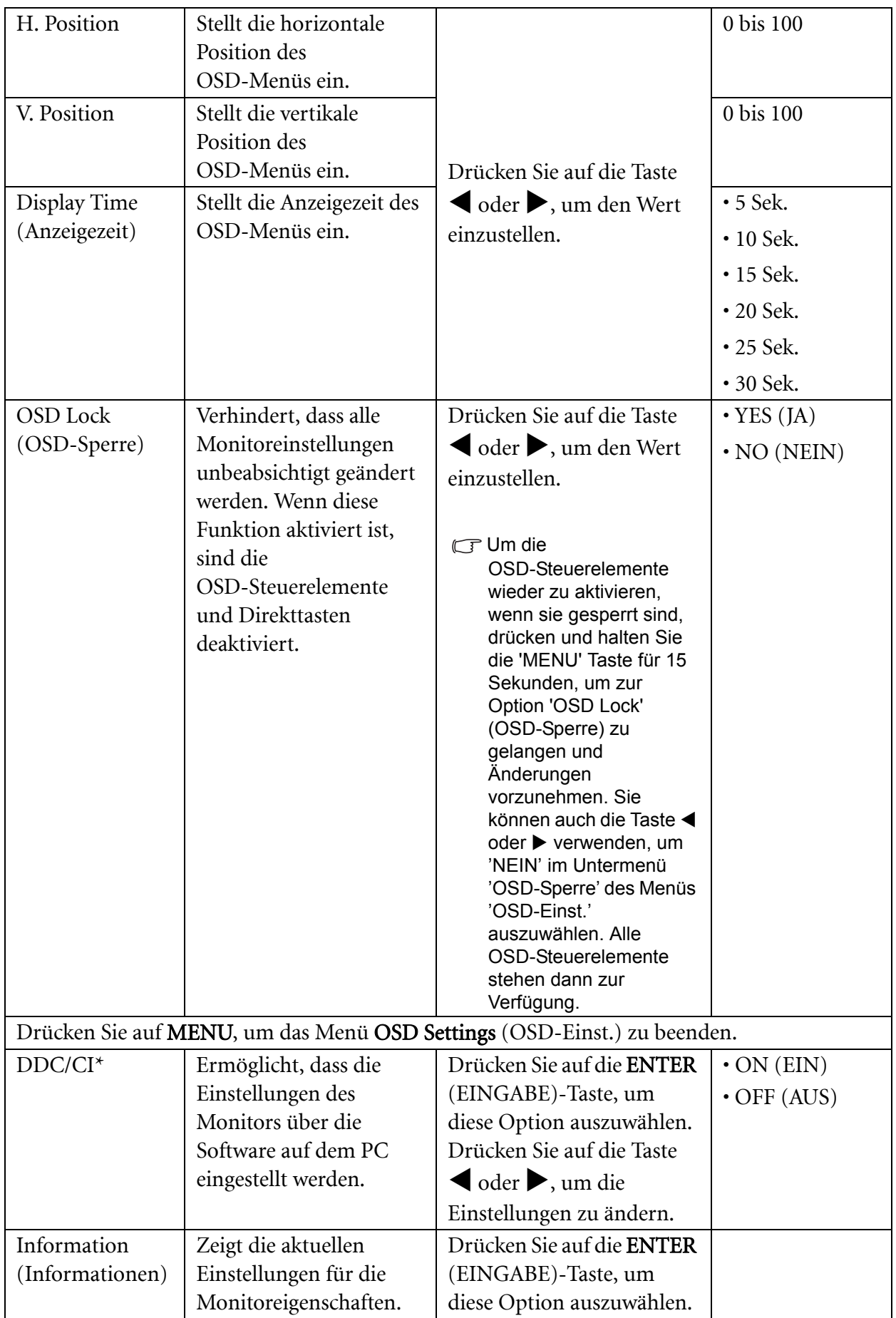

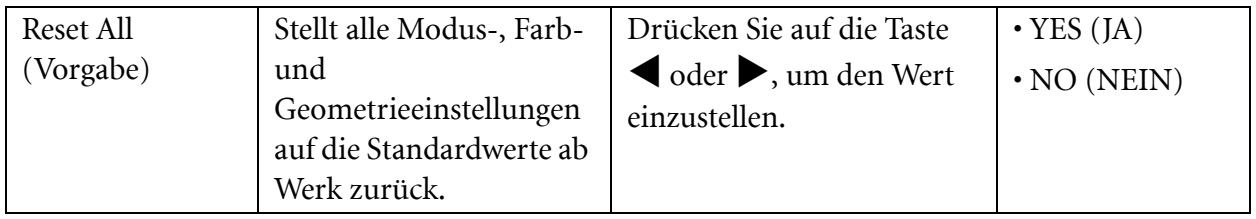

 $\bigwedge^{\perp}$  \*DDC/CI ist eine Abkürzung für Display Data Channel/Command Interface. Dies wurde von Video Electronics Standards Association (VESA) entwickelt, um den bestehenden DDC-Standard zu erweitern. DDC/CI ermöglicht das Senden von Monitoreinstellungen mit Hilfe der Software für Ferndiagnose.

## <span id="page-29-0"></span>7. Fehlerbehebung

## <span id="page-29-1"></span>Häufig gestellte Fragen (FAQ)

- Das Bild ist verschwommen:
- Lesen Sie die Anweisungen unter dem Link "**Die Bildschirmauflösung verändern**" auf der CD, wählen Sie dann die richtige Auflösung und Wiederholfrequenz, und korrigieren Sie die Einstellungen wie in den Anweisungen beschrieben.
- Wie verwendet man ein VGA-Verlängerungskabel?

Ziehen das Verlängerungskabel ab, um festzustellen, ob die schlechte Bildqualität durch das Kabel verursacht wird. Ist das Bild jetzt scharf? Wenn nicht, optimieren Sie das Bild, indem Sie den Anweisungen unter **"Die Wiederholfrequenz ändern"** unter dem Link **"Die Bildschirmauflösung verändern"** folgen. Leitungsverluste in Verlängerungskabeln führen im Allgemeinen zu einer schlechteren Bildqualität. Sie können diese Verluste minimieren, indem Sie ein Verlängerungskabel mit besseren Leitereigenschaften oder mit einem integrierten Verstärker verwenden.

Kommt es nur bei niedrigeren Auflösungen als der nativen (maximalen) Auflösung zu unscharfen Bildern?

Lesen Sie die Anweisungen unter dem Link **"Die Bildschirmauflösung verändern"** auf der CD, Wählen Sie die native Auflösung.

- Pixelfehler werden angezeigt:
- Eines von mehreren Pixeln ist immer schwarz, eines oder mehrere Pixel sind immer weiß, eines oder mehrere Pixel sind immer rot, grün, blau oder haben eine andere Farbe.
	- Reinigen Sie den LCD-Monitor.
	- Schalten Sie Gerät abwechselnd ein/aus.
	- Dies sind Pixel, die permanent ein- oder ausgeschaltet sind. Dies ist ein natürlicher Effekt, der bei der LCD-Technologie häufig vorkommt.
- Das Bild hat eine falsche Farbtönung:

Es ist gelb-, blau- oder rosastichig.

Wählen Sie MENU> PICTURE (BILD) > Color (Farbe) > Reset Color (Farbe zurücks.), und wählen Sie dann "YES" (JA) im Mitteilungsfeld "CAUTION" (VORSICHT), um die Farbeinstellungen auf die Standardwerte ab Werkz zurückzusetzen.

Wenn das Bild immer noch nicht korrekt angezeigt wird, und auch das OSD eine falsche Farbtönung hat, fehlt eine der drei Primärfarben am Signaleingang. Überprüfen Sie die Anschlüsse des Signalkabels. Wenn Pins verbogen oder abgebrochen sind, wenden Sie sich an Ihren Händler.

- **2** Kein Bild:
- C<sup>T</sup> Leuchtet die Anzeige am Bildschirm grün?

Wenn die Anzeige grün leuchtet und die Meldung "Signal außerhalb des Bereichs" am Bildschirm angezeigt wird, heißt dies, dass Sie einen Anzeigemodus verwenden, der nicht vom Monitor unterstützt wird. Wechseln Sie zu einem unterstützten Modus. Lesen Sie den Abschnitt "**Voreingestellte Anzeigemodi**" unter dem Link "**Die Bildschirmauflösung verändern**".

Schwacher Schatten auf dem Standbild ist auf dem Bildschirm sichtbar:

- Aktivieren Sie die Energieverwaltungsfunktion, um Ihren Rechner und Monitor in den weniger Energie verbauchenden "Ruhe"-Modus zu bringen, wenn Sie in nicht verwenden.
- Verwenden Sie einen Bildschirmschoner, um die Beibehaltung eines Bilds auf dem Bildschirm zu vermeiden.
- Leuchtet die Anzeige am Bildschirm orange?

Wenn die LED orange leuchtet, ist der Energiesparmodus aktiv. Drücken Sie eine beliebige Taste auf der Computertastatur, oder bewegen Sie die Maus. Wenn das Problem weiterhin besteht, überprüfen Sie die Anschlüsse des Signalkabels. Wenn Pins verbogen oder abgebrochen sind, wenden Sie sich an Ihren Händler.

#### C<sup>-</sup>Leuchtet die Anzeige am Bildschirm überhaupt nicht?

Überprüfen Sie die Steckdose, die externe Stromversorgung und den Netzschalter.

- Das Bild ist verzerrt, blinkt oder flimmert:
- Lesen Sie die Anweisungen unter dem Link "**Die Bildschirmauflösung verändern**" auf der CD, wählen Sie dann die richtige Auflösung und Wiederholfrequenz, und korrigieren Sie die Einstellungen wie in den Anweisungen beschrieben.
- Für den Monitor wird seine native Auflösung verwendet, aber das Bild ist weiterhin verzerrt.

Bilder aus unterschiedlichen Eingangsquellen können auf dem Monitor verzerrt oder gestreckt erscheinen, wenn für diesen die native Auflösung verwendet wird. Um eine optimale Anzeigeleistung für jede Art von Eingangsquelle zu erzielen, können Sie die Funktion "Anzeigemodus" auf das geeignete Seitenverhältnis für die Eingangsquellen einstellen. Siehe **["Display Mode" auf Seite 26](#page-25-0)** für weitere Einzelheiten.

- Das Bild ist in eine Richtung verschoben:
- Lesen Sie die Anweisungen unter dem Link "**Die Bildschirmauflösung verändern**" auf der CD, wählen Sie dann die richtige Auflösung und Wiederholfrequenz, und korrigieren Sie die Einstellungen wie in den Anweisungen beschrieben.
- Die OSD-Steuerelemente stehen nicht zur Verfügung:
	- Um die OSD-Steuerelemente wieder zu aktivieren, wenn sie gesperrt sind, drücken und halten Sie die MENU-Taste für 15 Sekunden, um zur Option "OSD Lock" (OSD-Sperre) zu gelangen und Änderungen vorzunehmen.
	- Sie können auch die Taste < oder  $\blacktriangleright$  verwenden, um "NEIN" im Untermenü "OSD-Sperre" des Menüs "OSD-Einst." auszuwählen (System-Menü). Alle OSD-Steuerelemente stehen dann zur Verfügung.

#### <span id="page-30-0"></span>Weitere Hilfe

Wenn Sie auch nach dem Lesen dieses Handbuchs noch Probleme mit dem Monitor haben, wenden Sie sich an den Händler, bei dem Sie das Produkt gekauft haben, oder senden Sie eine E-Mail an folgende Adresse: Support@BenQ.com